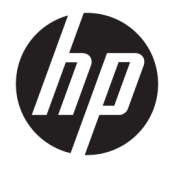

Panduan Pengguna

### **RINGKASAN**

Panduan ini berisi informasi tentang komponen, manajemen daya, keamanan, pencadangan, dan lainnya.

© Copyright 2021 HP Development Company, L.P.

Chrome, Chrome OS, Chromebook, Google, dan Google Drive adalah merek dagang dari Google LLC. Windows adalah merek dagang terdaftar atau merek dagang dari Microsoft Corporation di Amerika Serikat dan/atau negara-negara lain. Logo microSD dan microSD adalah merek dagang dari SD-3C LLC. USB Type-C® dan USB-C® adalah merek dagang terdaftar USB Implementers Forum. DisplayPort™ dan logo DisplayPort™ adalah merek dagang yang dimiliki oleh Video Electronics Standards Association (VESA®) di Amerika Serikat dan negara-negara lainnya.

Edisi Pertama: Februari 2021

Nomor Bagian Dokumen: M44976-BW1

#### **Maklumat produk**

Panduan ini menjelaskan tentang fitur-fitur yang umumnya terdapat hampir di semua model. Beberapa fitur mungkin tidak tersedia di komputer Anda.

#### **Persyaratan perangkat lunak**

Dengan menginstal, menyalin, mengunduh, atau jika tidak, menggunakan produk perangkat lunak prainstal apa pun pada komputer ini, Anda setuju untuk tunduk pada persyaratan Perjanjian Lisensi Pengguna Akhir (End User License Agreement/EULA) HP. Jika Anda tidak menyetujui persyaratan lisensi ini, satu-satunya solusi Anda adalah mengembalikan keseluruhan produk yang tidak digunakan (perangkat keras dan perangkat lunak) dalam tempo 14 hari untuk mendapatkan pengembalian uang penuh sesuai dengan kebijakan pengembalian uang dari penjual.

Untuk informasi lebih lanjut atau permintaan pengembalian uang penuh seharga pembelian komputer ini, hubungi pihak penjualnya.

## **Informasi peringatan keselamatan**

Kurangi kemungkinan cedera akibat panas atau komputer terlalu panas dengan mengikuti panduan praktik penggunaan.

**A PERINGATAN!** Untuk mengurangi kemungkinan cedera akibat panas atau komputer yang terlalu panas, jangan letakkan komputer secara langsung di pangkuan Anda atau jangan halangi ventilasi udara pada komputer. Gunakan komputer hanya pada permukaan yang kokoh dan datar. Jangan biarkan aliran udara terhalang oleh permukaan yang keras lainnya, seperti sambungan printer opsional, atau permukaan yang lembut, misalnya bantal, karpet, maupun pakaian. Selain itu, selama pengoperasian berlangsung, jangan biarkan adaptor AC menyentuh kulit atau permukaan yang lembut, seperti bantal, karpet, atau pakaian. Komputer dan adaptor AC ini memenuhi batasan permukaan suhu yang dapat ditoleransi tubuh pengguna sebagaimana ditetapkan berdasarkan standar keamanan yang berlaku.

# **Isi**

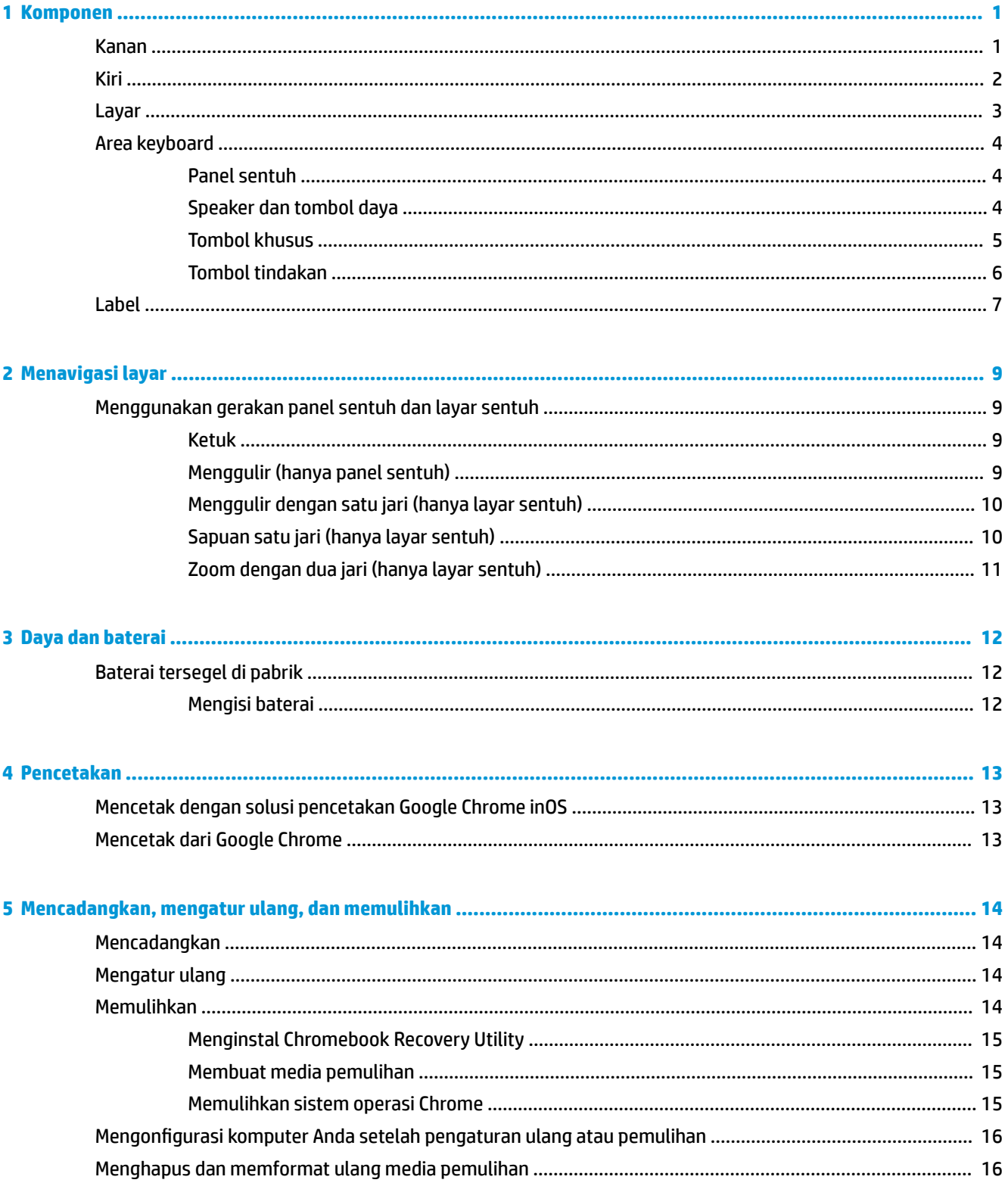

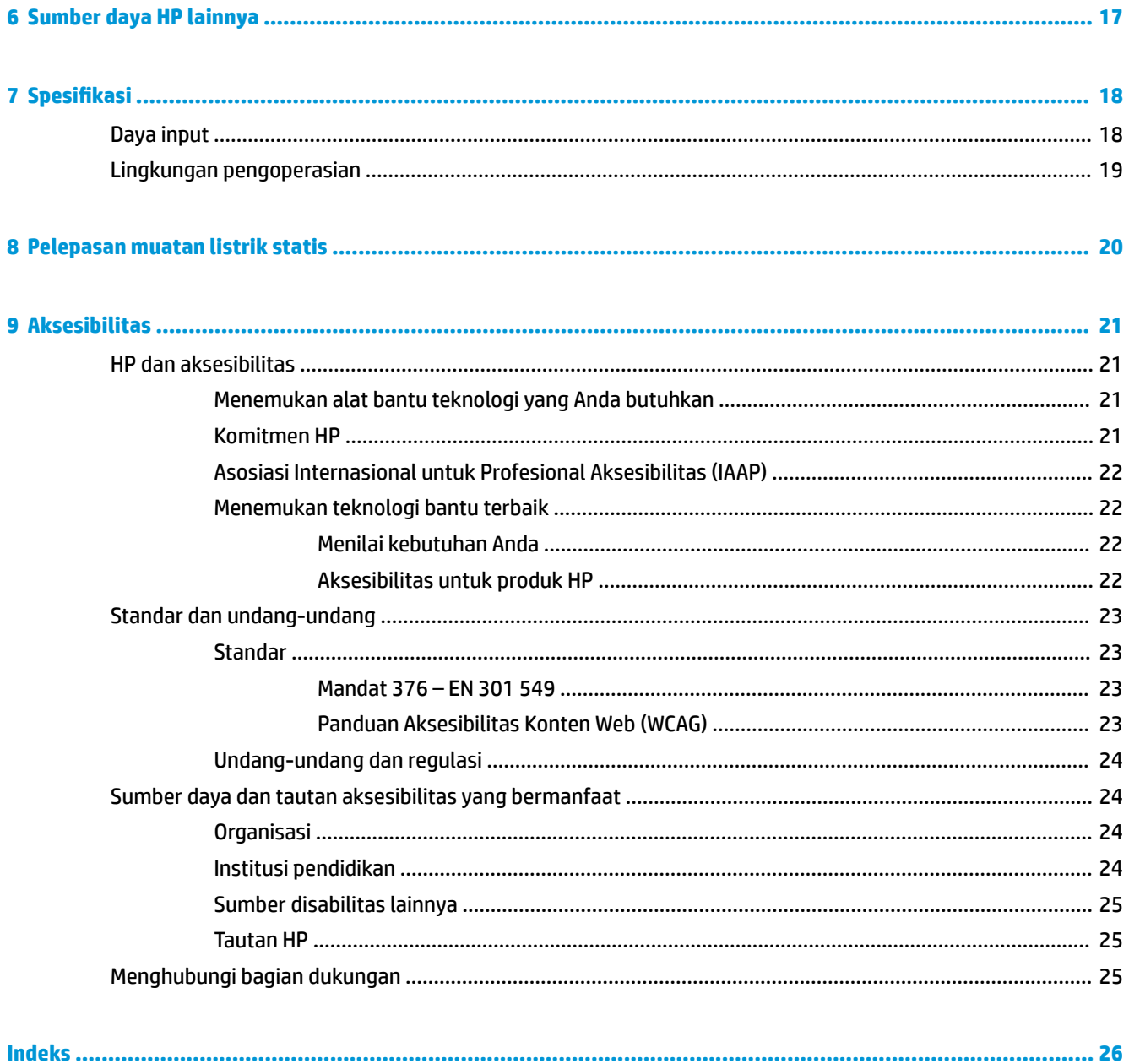

# <span id="page-6-0"></span>**1 Komponen**

Komputer Anda dilengkapi fitur komponen terbaik. Bab ini berisi informasi terperinci tentang komponen Anda, letak, dan cara kerja komponen tersebut.

## **Kanan**

Gunakan ilustrasi dan tabel ini untuk mengenali komponen di sisi kanan komputer.

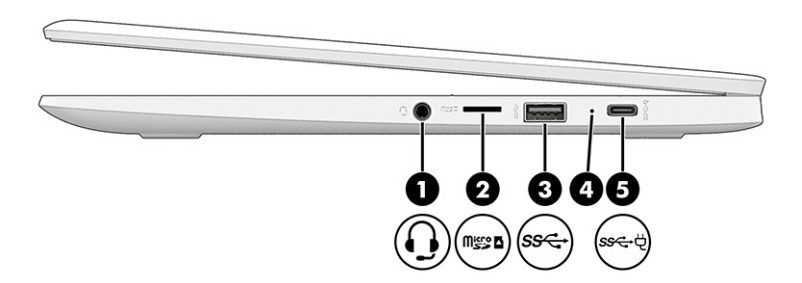

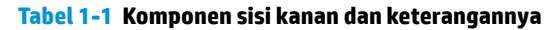

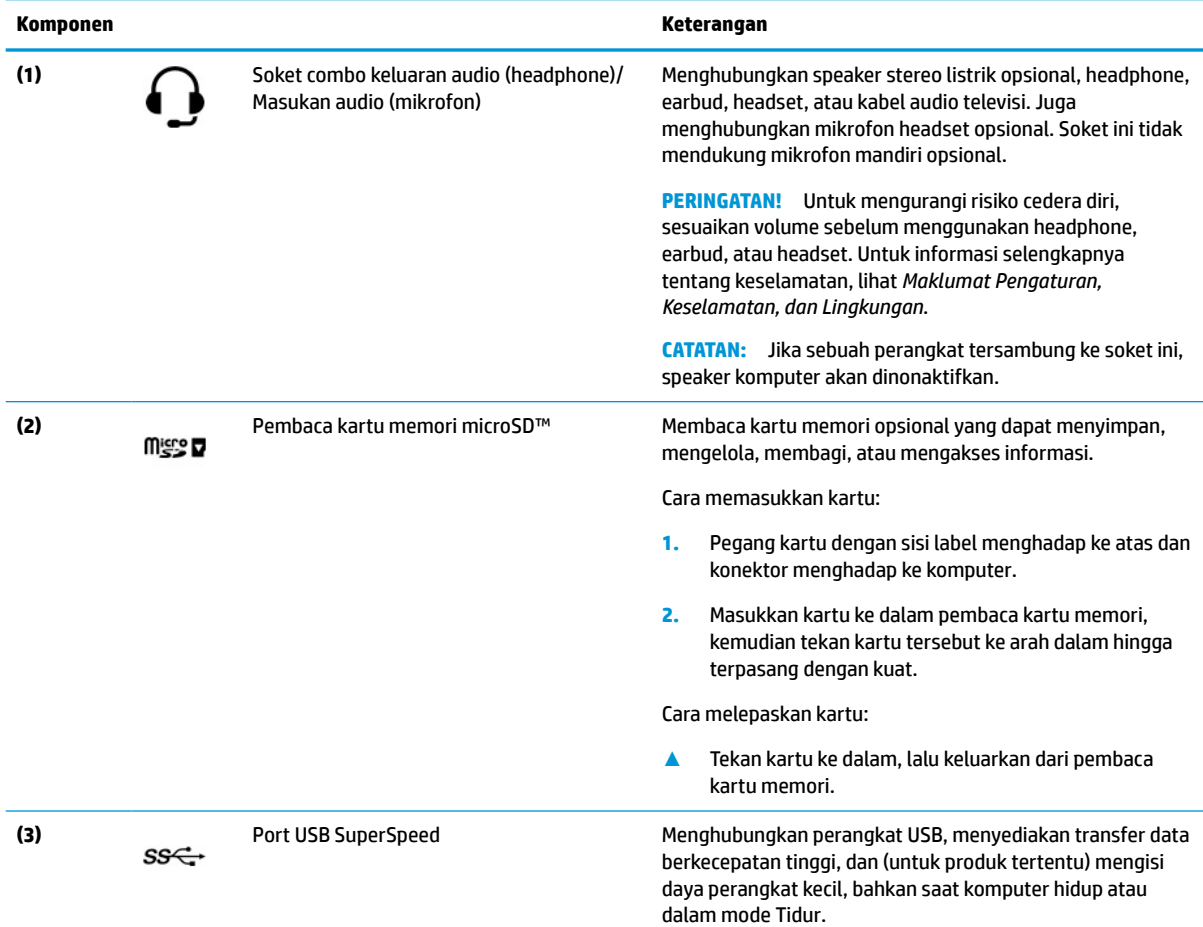

<span id="page-7-0"></span>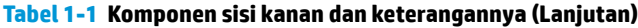

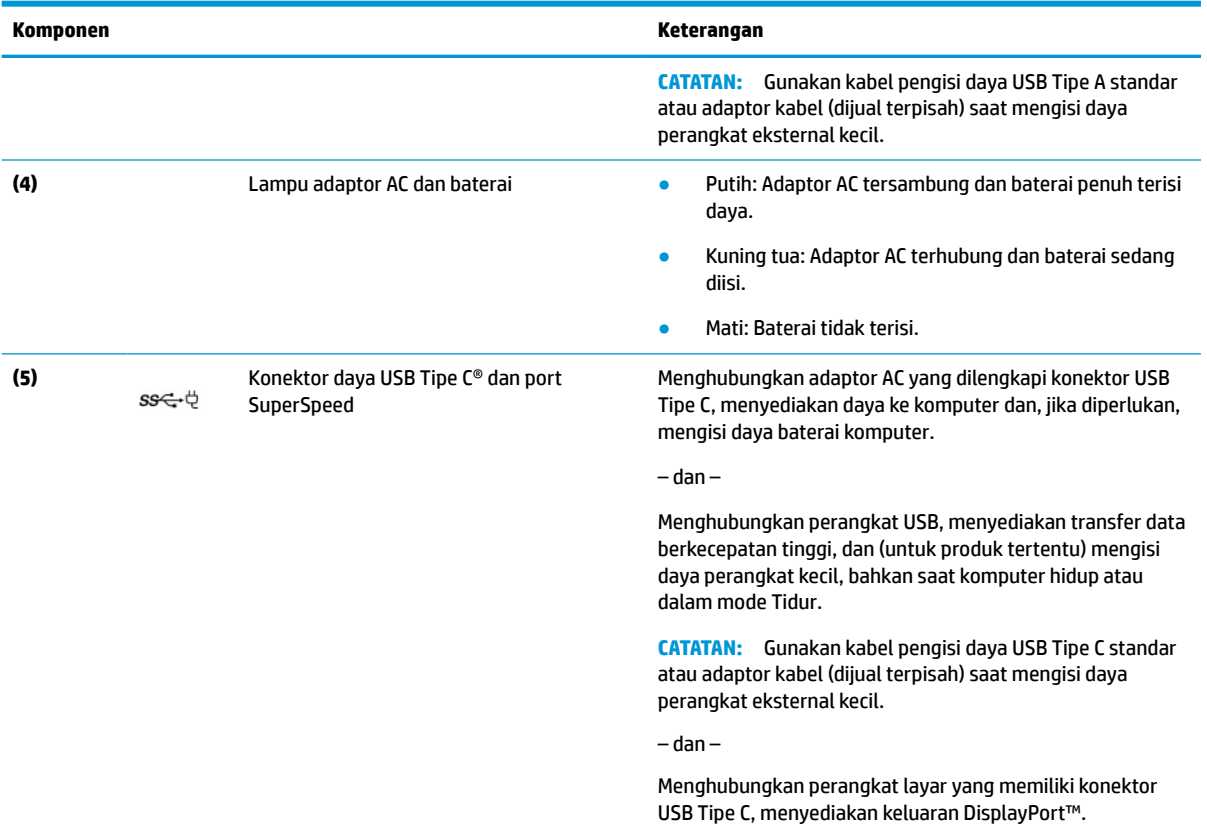

# **Kiri**

Gunakan ilustrasi dan tabel ini untuk mengenali komponen di sisi kiri komputer.

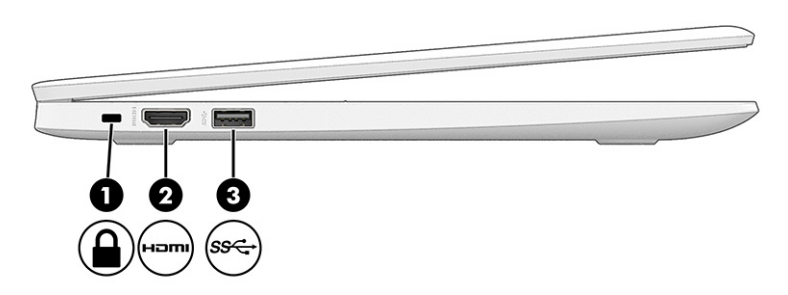

### **Tabel 1-2 Komponen sisi kiri dan keterangannya**

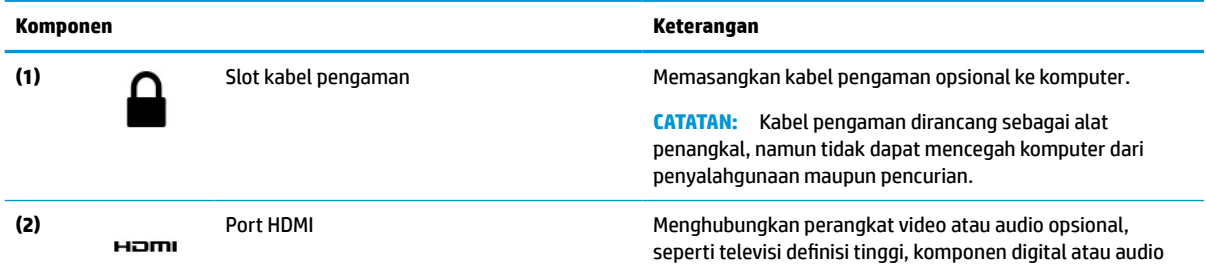

<span id="page-8-0"></span>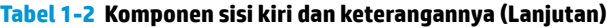

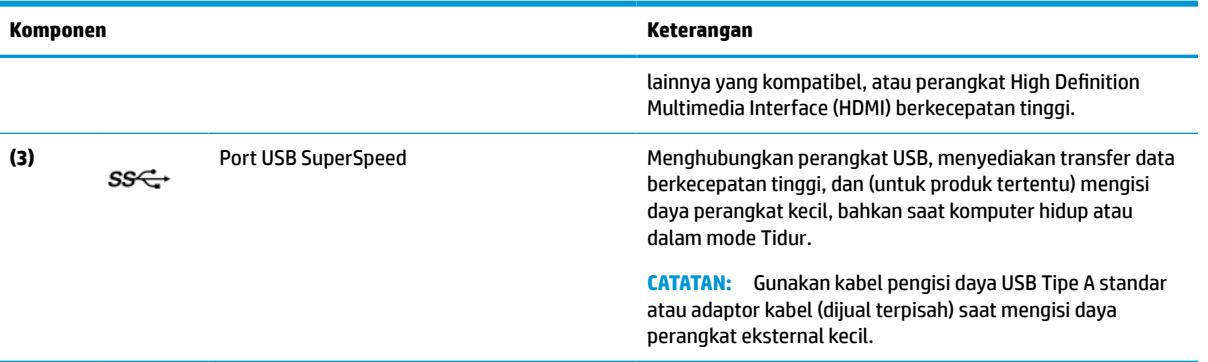

# **Layar**

Gunakan ilustrasi dan tabel ini untuk mengenali komponen pada komputer.

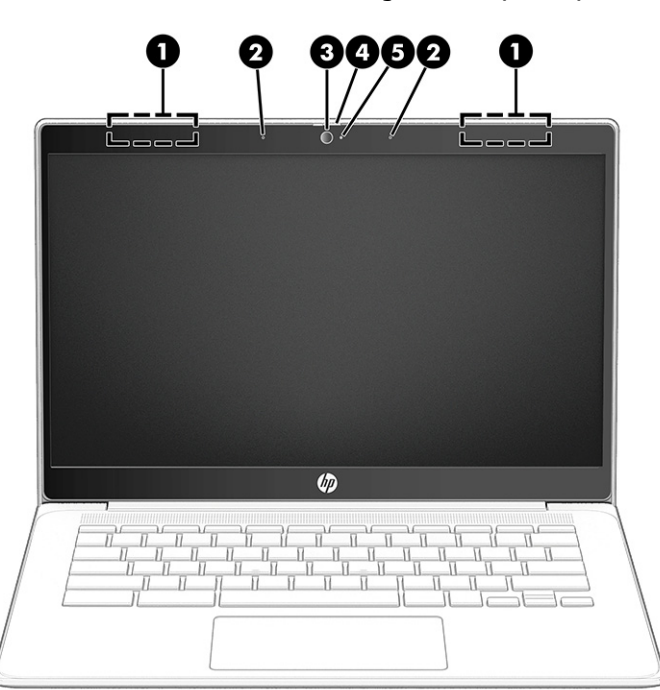

**Tabel 1-3 Komponen layar dan keterangannya**

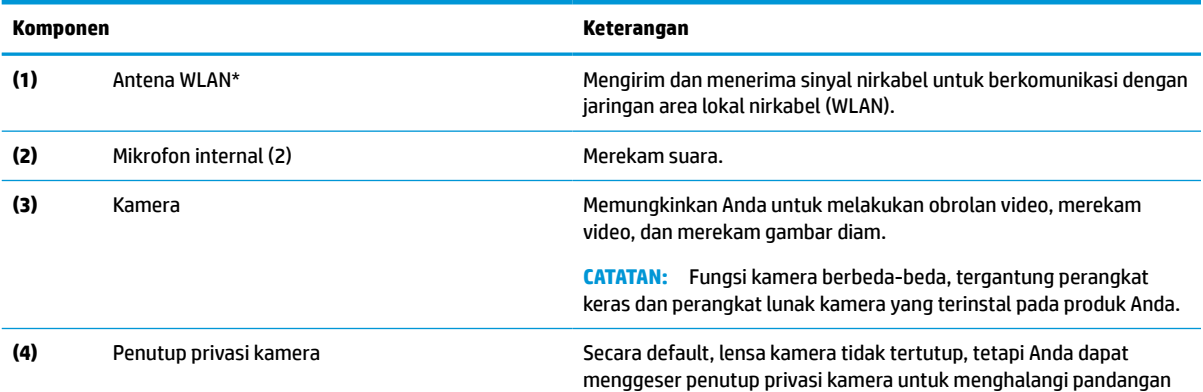

#### <span id="page-9-0"></span>**Tabel 1-3 Komponen layar dan keterangannya (Lanjutan)**

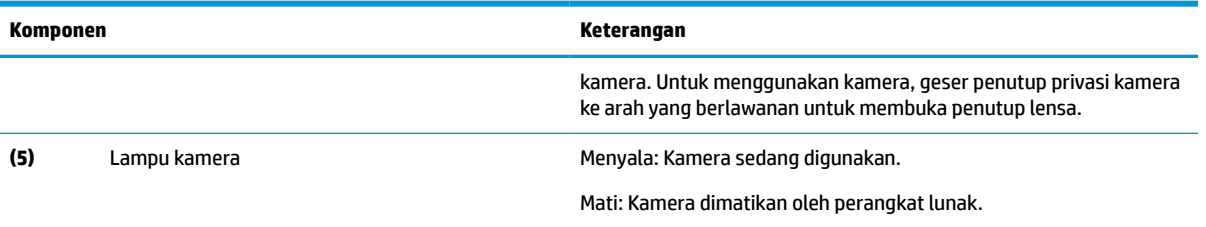

\*Antena tidak terlihat dari bagian luar komputer. Untuk transmisi optimal, area di sekeliling antena harus bebas dari penghalang.

Untuk mengetahui informasi peraturan nirkabel, lihat bagian *Maklumat Pengaturan, Keselamatan, dan Lingkungan* yang berlaku di negara/wilayah Anda.

# **Area keyboard**

Keyboard dapat berbeda-beda tergantung bahasa.

## **Panel sentuh**

Pengaturan panel sentuh dan komponen dijelaskan di sini.

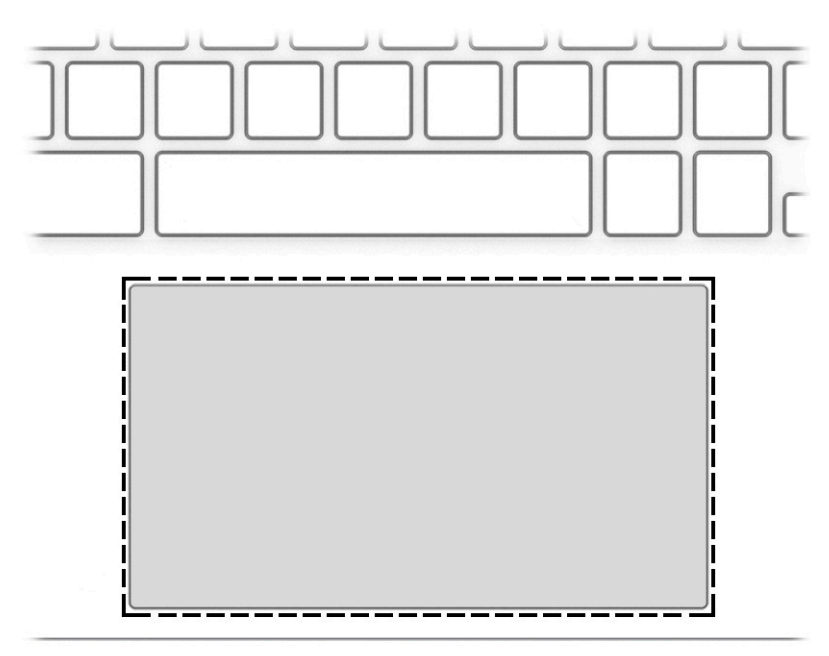

#### **Tabel 1-4 Komponen panel sentuh dan keterangannya**

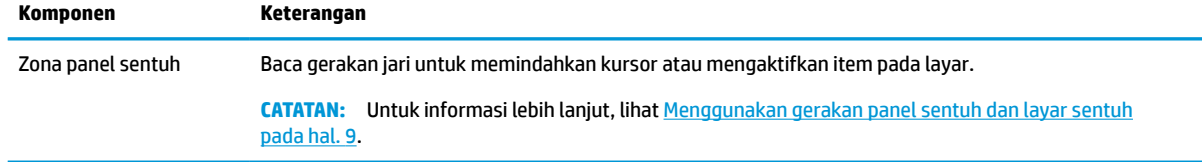

## **Speaker dan tombol daya**

Gunakan ilustrasi dan tabel ini untuk mengenali speaker dan tombol daya.

<span id="page-10-0"></span>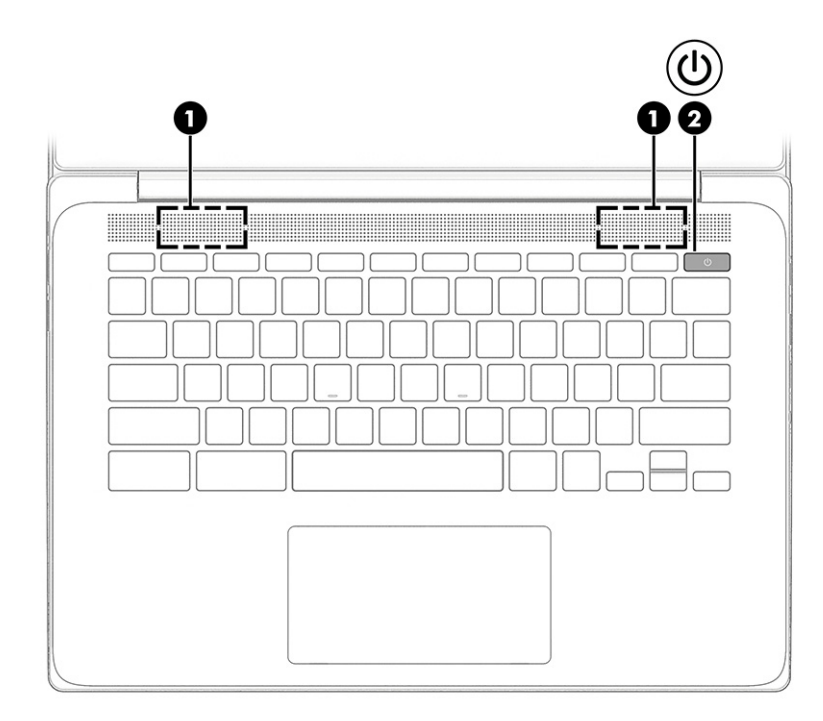

**Tabel 1-5 Speaker dan tombol daya serta keterangannya**

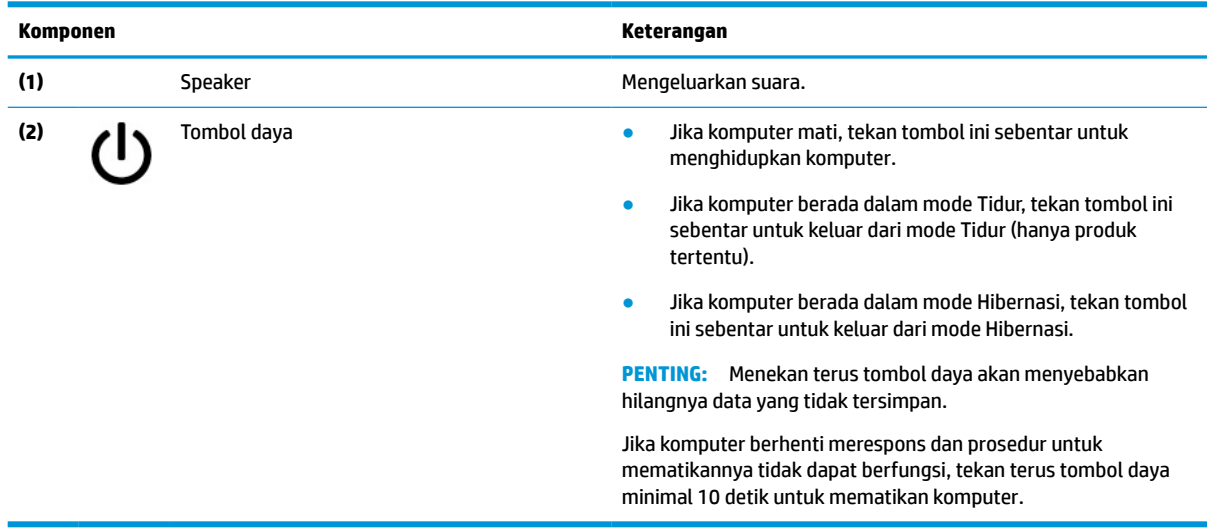

## **Tombol khusus**

Gunakan ilustrasi dan tabel ini untuk menemukan tombol khusus.

<span id="page-11-0"></span>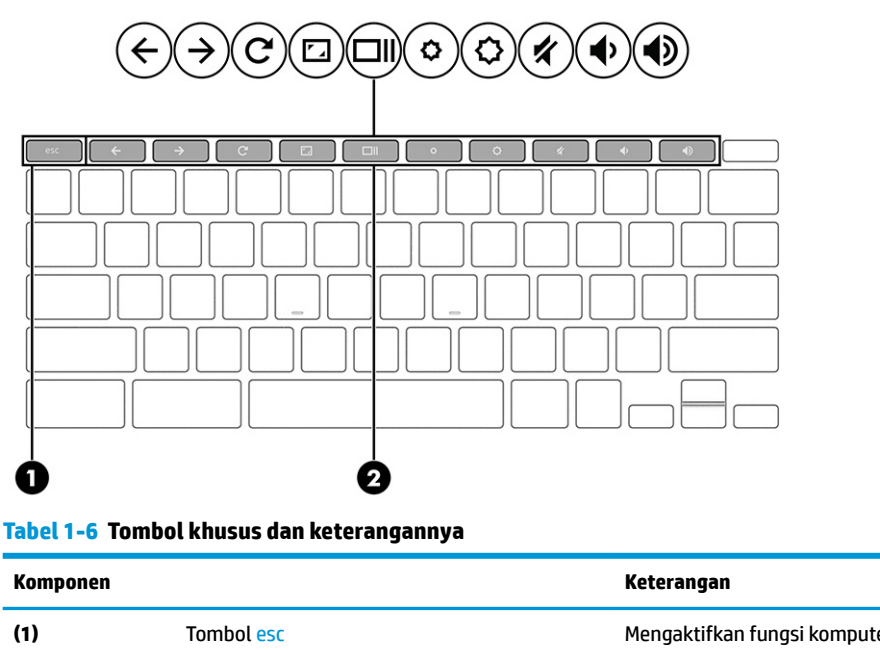

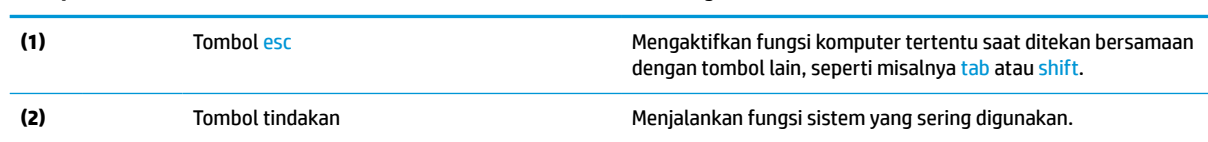

## **Tombol tindakan**

Tombol tindakan melakukan fungsi khusus dan berbeda-beda tergantung komputernya. Untuk menentukan tombol yang ada di komputer Anda, lihat ikon pada keyboard dan cocokkan dengan keterangan dalam tabel ini.

**▲** Untuk menggunakan tombol tindakan, tekan terus tombol tersebut.

Untuk informasi lebih lanjut tentang tombol tindakan dan pintasan keyboard, kunjungi <https://support.google.com/chromebook/answer/183101>. Pilih bahasa Anda di bagian bawah halaman.

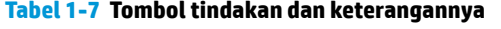

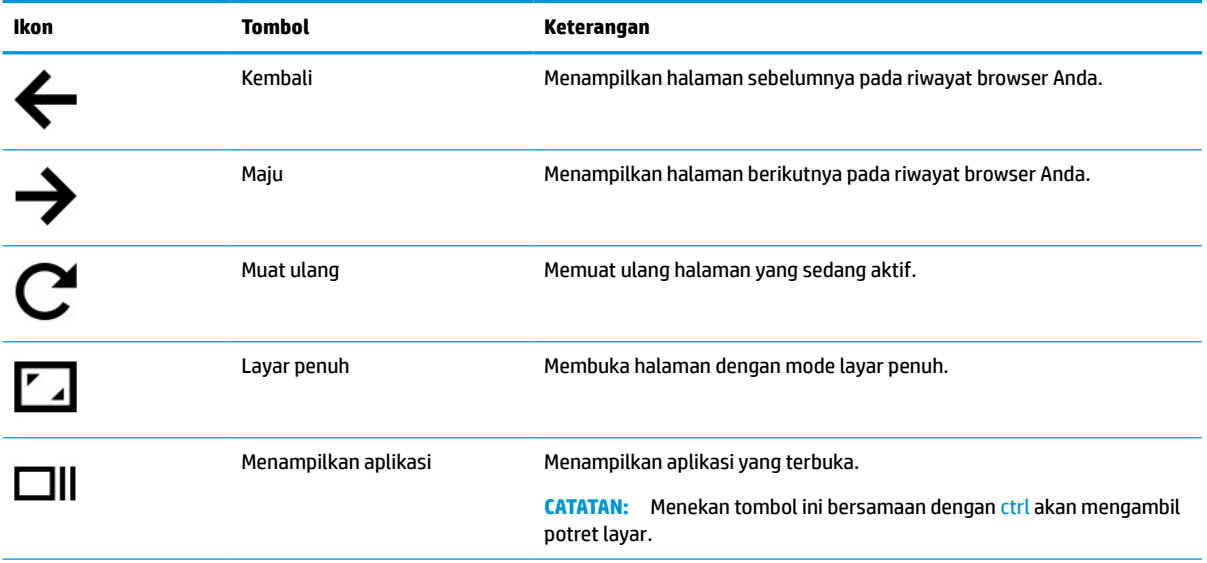

<span id="page-12-0"></span>**Tabel 1-7 Tombol tindakan dan keterangannya (Lanjutan)**

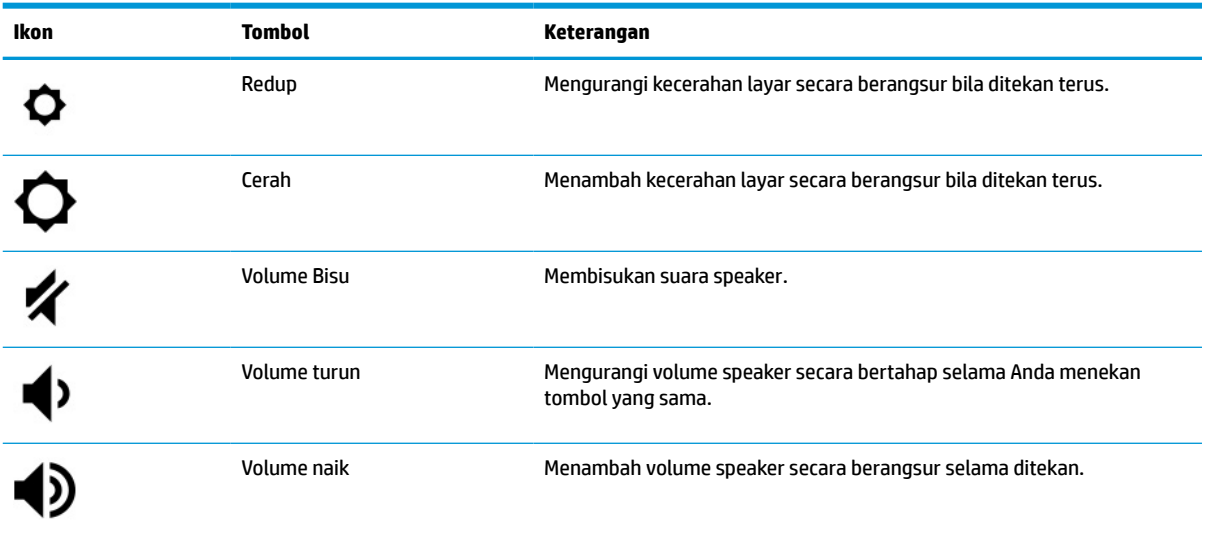

## **Label**

Label yang tertera pada komputer memberikan informasi yang mungkin diperlukan untuk memecahkan masalah sistem atau melakukan perjalanan ke luar negeri dengan membawa komputer. Label bisa dalam bentuk kertas atau tercetak pada produk.

- **PENTING:** Periksa lokasi berikut untuk menemukan label yang dijelaskan di bagian ini: bagian bawah komputer, di dalam tempat baterai, di bawah penutup akses, di bagian belakang monitor, atau di bagian bawah kaki dudukan tablet.
	- Label layanan—Berisi informasi penting untuk mengidentifikasi komputer Anda. Saat menghubungi bagian dukungan, Anda mungkin akan dimintai nomor seri, nomor produk, atau nomor model. Temukan informasi ini sebelum menghubungi bagian dukungan.

Label layanan Anda akan tampak seperti salah satu contoh di bawah. Lihat ilustrasi yang paling sesuai dengan label layanan di komputer Anda.

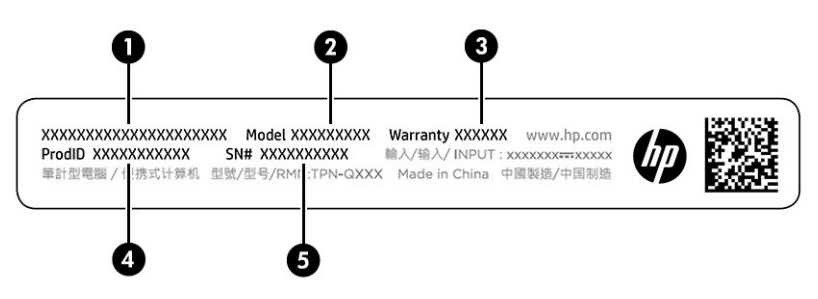

**Tabel 1-8 Komponen label layanan**

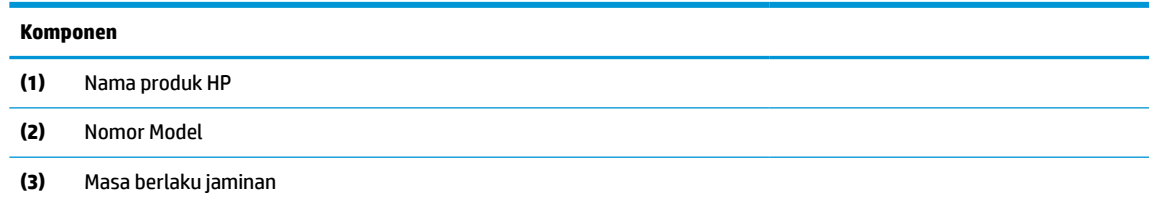

#### **Tabel 1-8 Komponen label layanan (Lanjutan)**

# **Komponen (4)** ID produk **(5)** Nomor seri

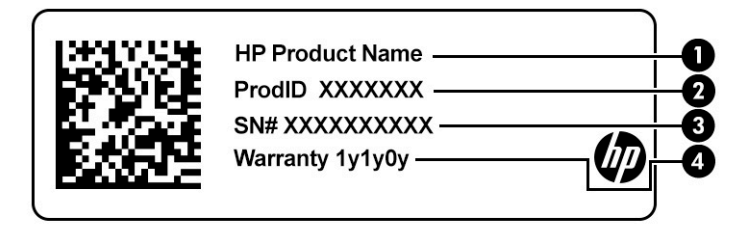

#### **Tabel 1-9 Komponen label layanan**

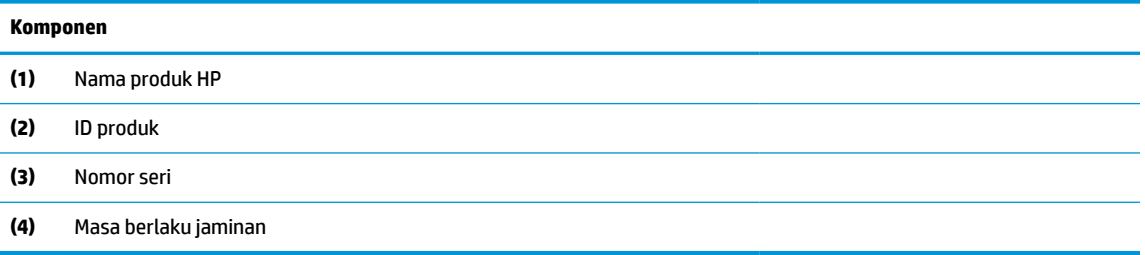

- Label pengaturan—Berisi informasi pengaturan tentang komputer.
- Satu atau beberapa label sertifikasi nirkabel—Berisi informasi tentang perangkat nirkabel opsional dan tanda pengesahan untuk beberapa negara/wilayah tempat penggunaan perangkat yang bersangkutan telah disetujui.

# <span id="page-14-0"></span>**2 Menavigasi layar**

Tergantung pada model komputernya, Anda dapat menavigasi layar komputer menggunakan satu atau beberapa metode.

- Menggunakan gerakan sentuh secara langsung pada layar komputer.
- Menggunakan gerakan sentuh pada panel sentuh.

# **Menggunakan gerakan panel sentuh dan layar sentuh**

Panel sentuh membantu Anda menavigasi layar komputer dan mengontrol kursor cukup dengan gerakan sentuh sederhana. Untuk menavigasi layar sentuh (hanya produk tertentu), sentuh layar secara langsung menggunakan gerakan yang dijelaskan pada bab ini.

### **Ketuk**

Gunakan gerakan ketuk atau ketuk dua kali untuk memilih atau membuka item pada layar.

● Arahkan kursor ke salah satu item pada layar, lalu ketuk satu jari pada zona panel sentuh atau layar sentuh untuk memilih item tersebut. Ketuk dua kali untuk membukanya.

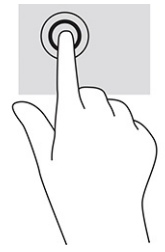

Ketuk dua jari pada zona panel sentuh atau layar sentuh untuk menampilkan menu peka konteks.

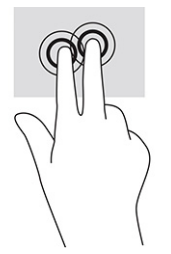

## **Menggulir (hanya panel sentuh)**

Menggulir berfungsi untuk melakukan gerakan ke atas, bawah, atau samping pada halaman atau gambar. Menggulir ke kiri atau kanan dengan dua jari akan menggulirkan layar, jika ada beberapa konten yang dapat dilihat ke sisi lain, atau akan bergerak maju dan mundur melalui riwayat browser web.

● Letakkan dua jari agak direnggangkan pada zona panel sentuh, dan seret ke atas, ke bawah, ke kiri atau ke kanan.

*CATATAN:* Kecepatan menggulir dikontrol oleh kecepatan jari.

<span id="page-15-0"></span>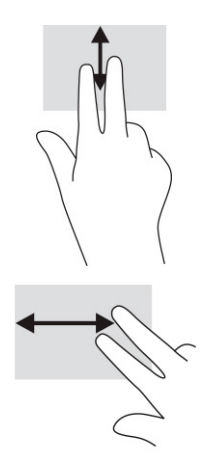

Untuk menggulir di antara tab terbuka pada Chrome, geser tiga jari ke kiri atau ke kanan di zona panel sentuh.

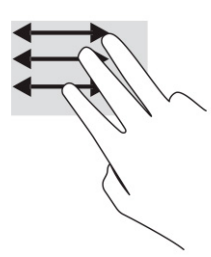

## **Menggulir dengan satu jari (hanya layar sentuh)**

Menggulir ke kiri atau kanan dengan satu jari akan menggerakkan mundur dan maju melalui riwayat browser web.

- Letakkan satu jari pada layar sentuh, lalu seret di sepanjang layar sentuh dengan gerakan ke kiri atau kanan.
- *CATATAN:* Kecepatan menggulir dikontrol oleh kecepatan jari.

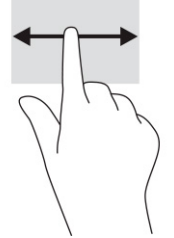

## **Sapuan satu jari (hanya layar sentuh)**

Menggeser satu jari ke atas akan menyembunyikan atau menampilkan rak Anda. Rak berisi daftar pintasan populer ke aplikasi agar dapat ditemukan dengan mudah.

Letakkan jari Anda di bagian bawah layar, dengan cepat geser jari Anda ke atas dengan jarak pendek, lalu angkat.

<span id="page-16-0"></span>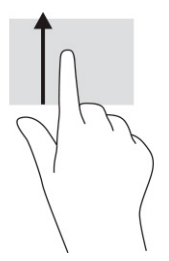

## **Zoom dengan dua jari (hanya layar sentuh)**

Gunakan cubit/zoom dua jari untuk memperbesar atau memperkecil tampilan gambar atau teks.

- Perkecil tampilan dengan memposisikan dua jari secara renggang pada layar sentuh, kemudian rapatkan.
- Perbesar tampilan dengan memposisikan dua jari secara rapat pada layar sentuh, kemudian renggangkan.

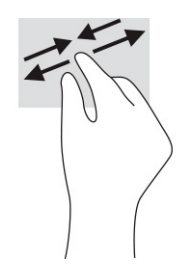

# <span id="page-17-0"></span>**3 Daya dan baterai**

Komputer ini dapat beroperasi dengan daya baterai atau daya eksternal. Ketika komputer beroperasi dengan daya baterai dan catu daya eksternal tidak tersedia untuk mengisi baterai, sangat penting untuk memantau dan menghemat penggunaan daya baterai.

# **Baterai tersegel di pabrik**

Anda tidak mudah mengganti baterai pada produk ini. Melepas atau mengganti baterai dapat memengaruhi pertanggungan jaminan. Jika baterai sudah tidak dapat diisi lagi, hubungi bagian dukungan.

Jika masa pakai baterai telah berakhir, jangan membuang baterai seperti sampah rumah tangga biasa. Untuk pembuangan baterai komputer, ikuti peraturan perundang-undangan setempat di wilayah Anda.

## **Mengisi baterai**

Baterai akan diisi dayanya jika Anda menghubungkan komputer ke sumber daya eksternal.

- **1.** Hubungkan adaptor AC ke komputer.
- **2.** Pastikan baterai sedang diisi daya, dengan memeriksa lampu adaptor AC dan baterai. Lampu ini terletak di sisi kanan atau kiri komputer, di samping konektor daya.

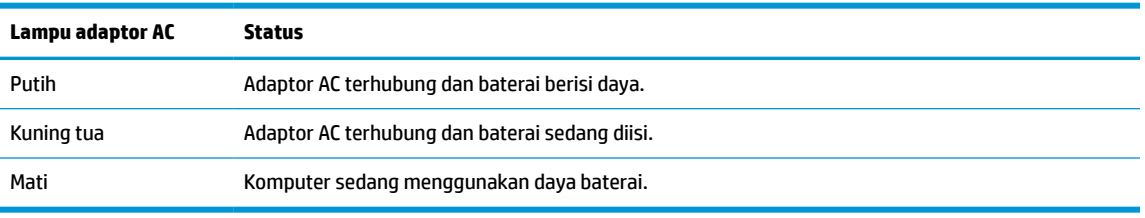

**3.** Saat mengisi daya baterai, jangan melepas kabel adaptor AC sampai lampu adaptor AC dan baterai berwarna putih.

#### **Tabel 3-1 Lampu adaptor AC dan penjelasan status**

# <span id="page-18-0"></span>**4 Pencetakan**

Anda memiliki beberapa cara untuk mencetak dari komputer Anda.

- Mencetak dengan solusi pencetakan Google® Chrome™ inOS.
- Cetak dari Google Chrome menggunakan aplikasi HP Print for Chrome.
- **<sup>2</sup> CATATAN:** Jika menggunakan HP Print for Chrome, Anda tidak dapat mendaftarkan printer dengan solusi pencetakan Google Chrome inOS.

# **Mencetak dengan solusi pencetakan Google Chrome inOS**

Solusi pencetakan Google Chrome inOS adalah solusi pencetakan bawaan untuk Chromebook. Printer HP yang diproduksi pada tahun 2017 dan yang lebih baru didukung secara otomatis. Untuk informasi lebih lanjut, lihat situs web Google Chrome.

- **1.** Kunjungi<https://support.google.com/chrome>.
- **2.** Pilih ikon pencarian, ketik setel printer, lalu klik **Setel printer**.
- *<u><sup>2</sup> CATATAN:</u>* Jangan tekan enter.
- **3.** Ikuti petunjuk di layar.

# **Mencetak dari Google Chrome**

Untuk metode alternatif dalam mencetak dari Google Chrome, gunakan aplikasi HP Print for Chrome. Anda dapat menginstal aplikasi HP Print for Chrome dari Chrome Web Store. Untuk informasi lebih lanjut, lihat situs web HP.

- **1.** Kunjungi<http://www.hp.com/support>.
- **2.** Pilih ikon pencarian di kanan atas halaman, ketik Mencetak dengan Aplikasi HP Print for Chrome, lalu tekan enter.
- **3.** Ikuti petunjuk di layar.

# <span id="page-19-0"></span>**5 Mencadangkan, mengatur ulang, dan memulihkan**

Bab ini menjelaskan tentang prosedur standar untuk mencadangkan data pribadi Anda, mengatur ulang komputer Anda ke kondisi pabrik asli, dan memulihkan sistem pengoperasian Anda dengan Chromebook Recovery Utility.

# **Mencadangkan**

Anda dapat mencadangkan data ke drive flash USB opsional atau kartu memori SD atau melalui Google Drive™.

Untuk informasi terperinci tentang cara membuat cadangan, kunjungi <http://www.support.google.com>.

# **Mengatur ulang**

Pengaturan ulang pabrik akan menghapus informasi pada hard drive komputer Anda, termasuk file dalam folder Unduhan. Sebelum mengatur ulang, cadangkan file Anda ke flash drive USB opsional, ke kartu memori SD, atau melalui Google Drive. Pengaturan ulang pabrik tidak akan menghapus file Anda di lokasi ini.

Anda mungkin ingin mengatur ulang komputer Anda dalam kondisi berikut:

- Anda melihat pesan "Atur ulang perangkat Chrome ini."
- Anda mengalami masalah dengan profil atau pengaturan pengguna Anda.
- Anda menyalakan ulang komputer, dan komputer tetap tidak bekerja dengan benar.
- Anda ingin mengubah pemilik komputer Anda.

Untuk mengatur ulang komputer Anda:

- **1.** Pada menu **Pengaturan**, pilih **Lanjutan**.
- **2.** Di bagian **Pengaturan Ulang Pabrik**, pilih **Pengaturan Ulang Pabrik**.
- **3.** Pilih **Hidupkan Ulang**.
- **4.** Pada jendela yang ditampilkan, pilih **Powerwash**, lalu pilih **Lanjutkan**.
- **5.** Ikuti petunjuk di layar untuk mengatur ulang komputer dan masuk dengan Akun Google Anda.
	- **<sup>2</sup> CATATAN:** Akun yang Anda gunakan saat masuk setelah pengaturan ulang pada komputer Anda akan dikenali sebagai akun pemilik.
- **6.** Setelah menyelesaikan pengaturan ulang, Anda dapat mengonfigurasi komputer dan memeriksa apakah masalah sudah teratasi.

# **Memulihkan**

Ketika Chrome OS™ tidak bekerja dengan benar, Anda dapat menjalankan pemulihan. Pemulihan akan menginstal ulang sistem operasi, program perangkat lunak, dan pengaturan pabrik asli. Hal ini akan

<span id="page-20-0"></span>menghapus file yang disimpan lokal dan menyimpan jaringan untuk semua akun. Sistem pemulihan tidak memengaruhi Akun Google dan data yang tersinkronkan ke Google Drive.

**PENTING:** Pemulihan secara permanen akan menghapus semua konten pada hard drive komputer Anda, termasuk berkas yang sudah diunduh. Jika memungkinkan, cadangkan berkas Anda sebelum memulihkan komputer Anda.

**CATATAN:** Untuk informasi lebih lanjut tentang cara melakukan pemulihan sistem pada komputer Anda, kunjungi<http://www.support.google.com>.

Sebelum memulai proses pemulihan, Anda memerlukan prasyarat berikut:

- Drive flash USB atau kartu memori SD dengan kapasitas 4 GB atau lebih. Semua data akan dihapus dari perangkat penyimpanan ini ketika media pemulihan dibuat, jadi cadangkan semua file dari perangkat ini sebelum Anda memulai.
- Komputer dengan akses internet. Anda juga harus memiliki hak administratif ke komputer.
- Adaptor AC komputer. Komputer harus dihubungkan ke daya AC selama pemulihan.
- "Chrome OS hilang atau rusak" terpampang di layar komputer Anda. Jika pesan ini belum ditampilkan:
	- Hidupkan komputer, tekan dan tahan tombol esc+f3, lalu tekan tombol daya. Komputer akan menyala ulang, dan layar akan menampilkan "Chrome OS hilang atau rusak".

### **Menginstal Chromebook Recovery Utility**

Chromebook™ Recovery Utility memulihkan sistem operasi asli dan program perangkat lunak yang diinstal di pabrik. Anda dapat menginstal utilitas ini dari Chrome Web Store pada komputer mana pun.

Untuk memasang Chromebook Recovery Utility:

**▲** Buka Chrome Web Store, cari pemulihan chrome, pilih **Chromebook Recovery Utility** dari daftar Aplikasi, dan ikuti petunjuk di layar.

### **Membuat media pemulihan**

Anda dapat menggunakan media pemulihan untuk memulihkan sistem operasi asli dan program perangkat lunak yang diinstal di pabrik.

Untuk membuat media pemulihan:

**1.** Hidupkan komputer yang memiliki akses internet.

*X* **CATATAN:** Anda harus memiliki hak-hak administratif ke komputer.

- **2.** Pilih ikon **Peluncur**, lalu pilih **Semua Aplikasi**.
- **3.** Pada jendela Aplikasi, pilih **Pemulihan**, lalu pilih **Memulai**.
- **4.** Ikuti petunjuk di layar untuk membuat media pemulihan.

**EX CATATAN:** Semua data dan partisi pada media pemulihan Anda akan dihapus. Jangan melepas drive flash USB atau kartu memori SD sampai proses ini selesai.

### **Memulihkan sistem operasi Chrome**

Gunakan petunjuk ini untuk memulihkan sistem operasi Chrome pada komputer dengan menggunakan media pemulihan yang Anda buat.

- <span id="page-21-0"></span>**1.** Lepaskan perangakat eksternal yang tersambung ke kompter Anda, tancapkan kabel daya, lalu nyalakan komputer.
- **2.** Untuk masuk ke mode pemulihan, tekan dan tahan esc+f3, lalu tekan tombol daya. Saat layar "OS Chrome hilang atau rusak", masukkan media pemulihan ke komputer Anda. Proses pemulihan akan segera dimulai.
- **3.** Tunggu saat Chrome memverifikasi integritas media pemulihan.
- **T** CATATAN: Jika Anda ingin membatalkan pemulihan selama proses verifikasi, tekan dan tahan tombol daya sampai komputer mati. Jangan menghentikan proses pemulihan sistem jika langkah verifikasi sudah selesai.
- **EX CATATAN:** Jika pesan kesalahan ditampilkan, Anda mungkin perlu menjalankan Chrome Recovery Utility kembali, atau menggunakan drive flash USB atau kartu memori SD yang berbeda.
- **4.** Saat pesan "System Recovery sudah selesai" muncul, keluarkan media pemulihan.

Komputer menyala ulang dengan Chrome OS yang telah diinstal ulang.

## **Mengonfigurasi komputer Anda setelah pengaturan ulang atau pemulihan**

Setelah pengaturan ulang atau pemulihan selesai, jalankan proses konfigurasi awal.

Untuk informasi selengkapnya tentang cara mengonfigurasi komputer, kunjungi [http://www.support.google.com.](http://www.support.google.com)

# **Menghapus dan memformat ulang media pemulihan**

Saat Anda membuat media pemulihan, flash drive USB atau kartu memori SD diformat sebagai alat bantu pemulihan. Setelah pemulihan, Anda harus menghapus media pemulihan untuk menggunakan kembali perangkat penyimpanan Anda. Ikuti langkah-langkah ini untuk menggunakan Chromebook Recovery Utility untuk menghapus media pemulihan.

- **1.** Pilih ikon **Peluncur**, lalu pilih **Semua Aplikasi**.
- **2.** Pada jendela aplikasi, pilih **Pemulihan**.
- **3.** Pilih ikon **Pengaturan**, lalu pilih **Hapus media pemulihan**.
- **4.** Pilih flash drive USB atau kartu memori SD yang Anda masukkan, pilih **Lanjutkan**, kemudian pilih **Hapus sekarang**.
- **5.** Setelah media pemulihan dihapus, pilih **Selesai** untuk menutup Chromebook Recovery Utility, kemudian lepaskan flash drive USB atau kartu memori SD.

Media sudah siap untuk diformat dengan menggunakan alat bantu format yang diberikan oleh sistem operasi Anda.

# <span id="page-22-0"></span>**6 Sumber daya HP lainnya**

Untuk menemukan lokasi sumber daya yang menyediakan detail produk, informasi tata cara, dan sebagainya, gunakan tabel ini.

#### **Tabel 6-1 Informasi tambahan**

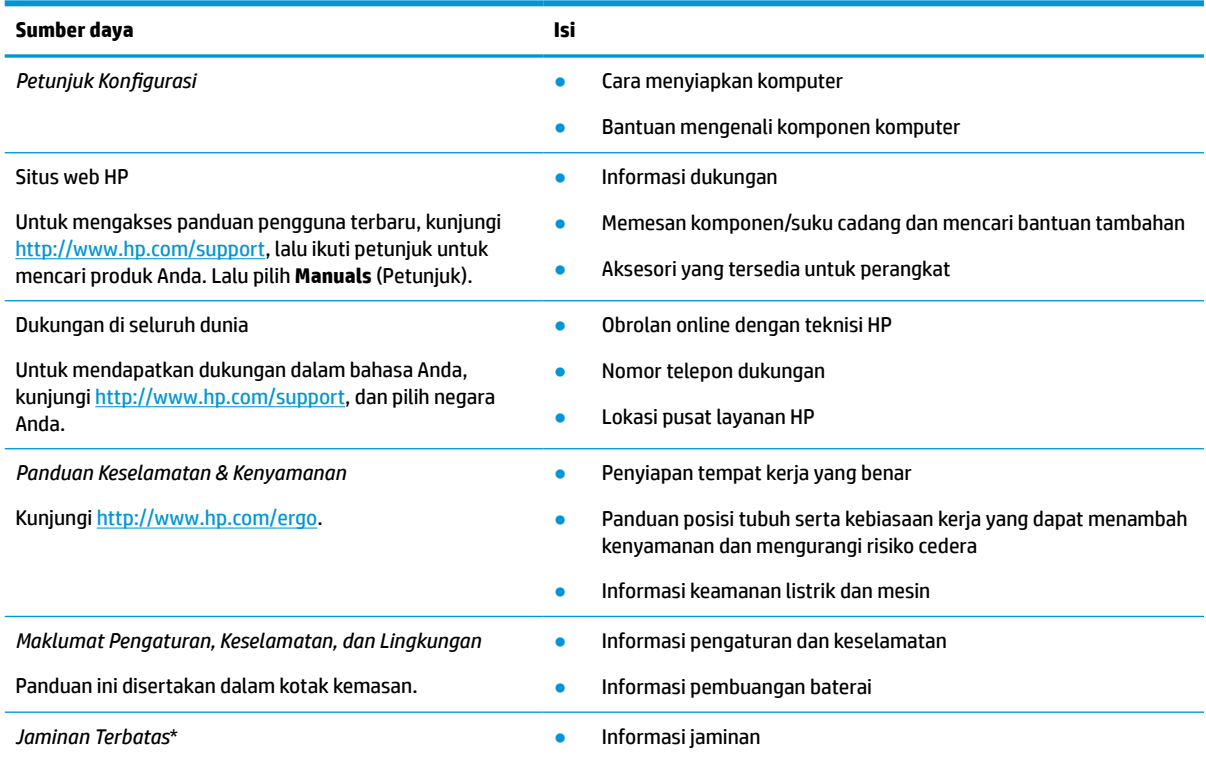

Kunjungi<http://www.hp.com/go/orderdocuments>.

\*Anda dapat menemukan Jaminan Terbatas HP bersama panduan pengguna di produk dan/atau pada CD atau DVD yang disertakan di dalam kotak kemasan. Di beberapa negara atau wilayah, HP mungkin menyediakan jaminan dalam format cetak di dalam kotak kemasan. Untuk beberapa negara atau wilayah dengan jaminan yang tidak diberikan dalam format cetak, Anda dapat meminta salinan cetaknya melalui <http://www.hp.com/go/orderdocuments>. Untuk produk-produk yang dibeli di Asia Pasifik, Anda dapat menulis ke HP di POD, PO Box 161, Kitchener Road Post Office, Singapore 912006. Sertakan nama produk, dan nama, nomor, serta alamat Anda.

# <span id="page-23-0"></span>**7 Spesifikasi**

Saat Anda bepergian dengan atau menyimpan komputer Anda, nilai daya input dan spesifikasi pengoperasian memberikan informasi yang bermanfaat.

# **Daya input**

Informasi daya di bagian ini mungkin berguna jika Anda hendak bepergian ke luar negeri dengan membawa komputer.

Komputer beroperasi dengan daya DC yang dapat diperoleh dari catu daya AC atau DC. Catu daya AC harus terukur pada taraf 100 V–240 V, 50 Hz–60 Hz. Meskipun komputer dapat dihidupkan dari catu daya DC yang terpisah, sebaiknya hidupkan komputer hanya menggunakan adaptor AC atau catu daya DC yang disediakan dan disetujui oleh HP untuk digunakan dengan komputer ini.

Komputer dapat beroperasi dengan daya DC dalam satu atau beberapa spesifikasi berikut. Tegangan dan arus pengoperasian bervariasi sesuai platform. Tegangan dan arus untuk komputer Anda tertera pada label pengaturan.

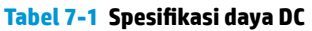

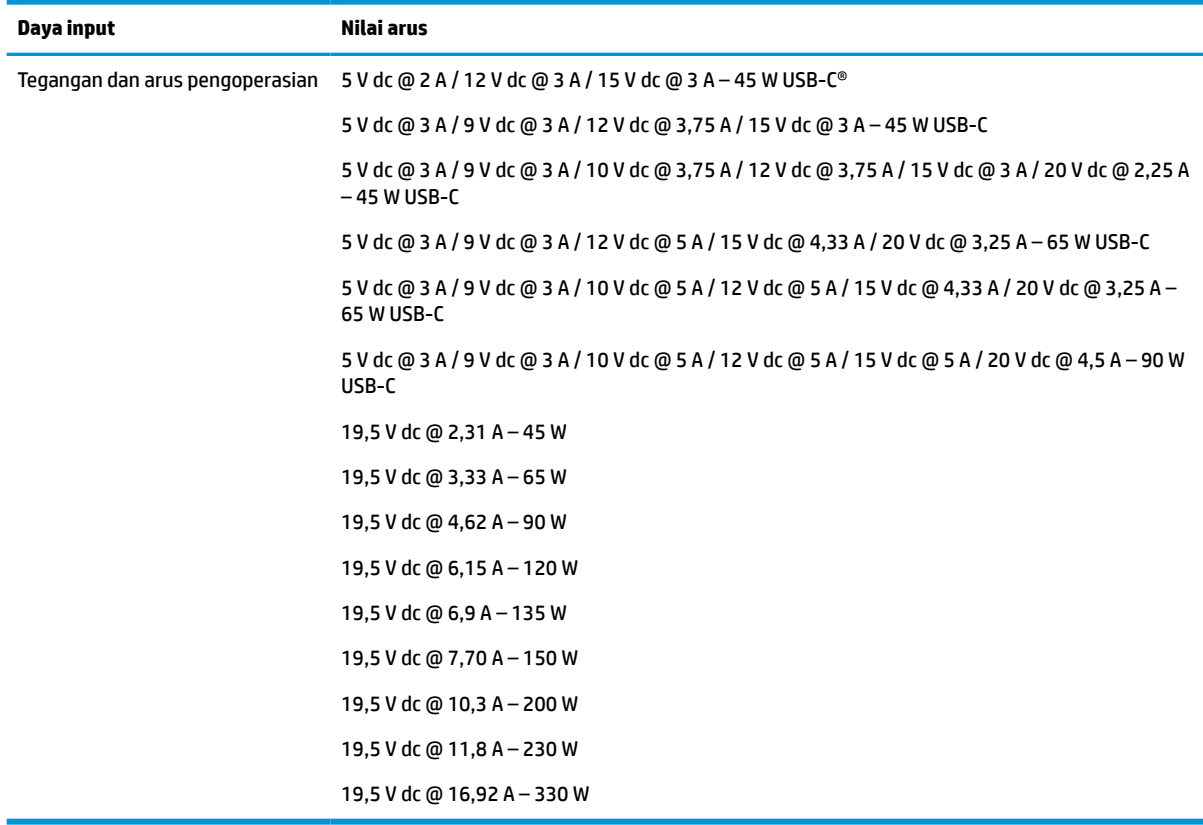

**CATATAN:** Produk ini didesain untuk sistem daya TI di Norwegia dengan tegangan fase-ke-fase yang tidak melebihi 240 V ems.

# <span id="page-24-0"></span>**Lingkungan pengoperasian**

Gunakan spesifikasi pengoperasian untuk informasi bermanfaat ketika Anda bepergian dengan atau menyimpan komputer Anda.

#### **Tabel 7-2 Spesifikasi lingkungan pengoperasian**

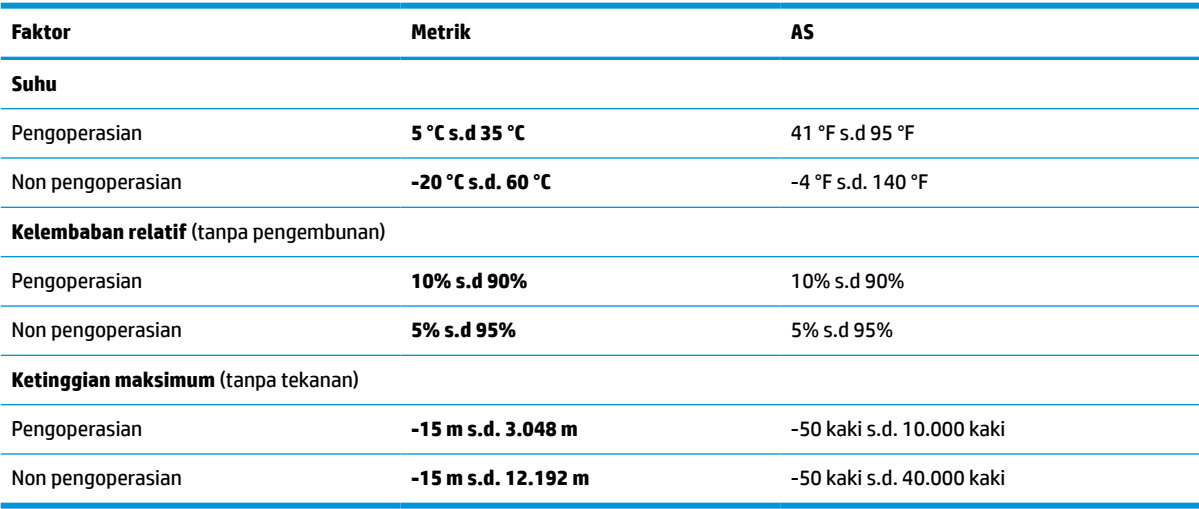

# <span id="page-25-0"></span>**8 Pelepasan muatan listrik statis**

Pelepasan muatan listrik statis adalah lepasnya muatan listrik ketika dua benda bersentuhan, misalnya sengatan yang Anda rasakan saat berjalan di atas karpet dan saat menyentuh kenop pintu logam.

Pelepasan muatan listrik statis dari jari atau konduktor elektrostatis lainnya dapat merusak komponen elektronik.

**PENTING:** Untuk mencegah kerusakan komputer, kerusakan drive, atau kehilangan data, perhatikan tindakan pencegahan berikut:

- Jika petunjuk pelepasan atau pemasangan komponen meminta Anda melepaskan komputer dari catu daya, pastikan dulu komputer telah diarde dengan benar.
- Simpan komponen dalam wadah anti-elektrostatis hingga Anda siap memasangnya.
- Jangan sentuh pin, timah, dan sirkuit. Hindari penanganan komponen elektronik seminimal mungkin.
- Gunakan alat bantu yang tidak bermuatan magnet.
- Sebelum menangani komponen, lepaskan muatan listrik statis dengan menyentuh permukaan logam tanpa cat.
- Jika Anda melepas komponen, simpan komponen tersebut ke dalam wadah anti-elektrostatis.

# <span id="page-26-0"></span>**9 Aksesibilitas**

Target HP adalah merancang, membuat, dan memasarkan produk, layanan, dan informasi yang dapat digunakan oleh semua orang di mana saja, baik secara terpisah atau bersama perangkat atau aplikasi teknologi bantu (AT) pihak ketiga yang sesuai.

# **HP dan aksesibilitas**

Karena HP bekerja untuk menjalin keragaman, inklusi, dan pekerjaan/kehidupan ke dalam jalinan perusahaan, semuanya tercermin dalam semua tindakan HP. HP berupaya untuk menciptakan lingkungan yang inklusif dan berfokus untuk menghubungkan orang dengan kekuatan teknologi di seluruh dunia.

## **Menemukan alat bantu teknologi yang Anda butuhkan**

Teknologi dapat mengeluarkan seluruh potensi Anda sebagai manusia. Teknologi bantu akan menghilangkan hambatan dan membantu Anda menciptakan independensi di rumah, di kantor, dan dalam lingkungan masyarakat. Teknologi bantu membantu meningkatkan, mengelola, dan meningkatkan kemampuan fungsi teknologi informasi dan elektronik.

Untuk informasi lebih lanjut, lihat [Menemukan teknologi bantu terbaik pada hal. 22](#page-27-0).

## **Komitmen HP**

HP berkomitmen untuk menyediakan produk dan layanan yang dapat diakses oleh penyandang disabilitas. Komitmen ini mendukung tujuan keberagaman perusahaan dan membantu memastikan bahwa teknologi kita bermanfaat bagi semua orang.

Target HP adalah untuk merancang, membuat, dan memasarkan produk dan layanan yang dapat digunakan secara efektif oleh siapa saja, termasuk penyandang disabilitas, baik dengan kemampuan sendiri maupun dengan bantuan alat pendukung yang sesuai.

Untuk mewujudkan tujuan tersebut, Kebijakan Alat Bantu ini menetapkan tujuh tujuan utama yang memandu tindakan HP. Semua manajer dan karyawan HP diharapkan dapat mendukung tujuan ini dan implementasinya sesuai dengan peran dan tanggung jawab mereka:

- Meningkatkan kesadaran terhadap masalah aksesibilitas di dalam HP, dan menyediakan pelatihan yang dibutuhkan karyawan untuk merancang, membuat, memasarkan, dan menghadirkan produk dan layanan yang mudah diakses.
- Mengembangkan panduan aksesibilitas untuk produk dan layanan, dan memberikan tanggung jawab kepada kelompok pengembangan produk untuk mengimplementasikan panduan ini jika memungkinkan secara kompetitif, teknis, dan ekonomis.
- Melibatkan penyandang disabilitas dalam mengembangkan panduan aksesibilitas dalam merancang dan menguji produk dan layanan.
- Mendokumentasikan fitur-fitur aksesibilitas dan mempublikasikan informasi tentang produk dan layanan HP dalam bentuk yang mudah diakses.
- Menjalin hubungan dengan penyedia solusi dan teknologi bantu terkemuka.
- <span id="page-27-0"></span>● Mendukung riset dan pengembangan internal dan eksternal yang akan menyempurnakan teknologi bantu yang relevan dengan produk dan layanan HP.
- Mendukung dan berkontribusi terhadap standar dan panduan industri untuk aksesibilitas.

## **Asosiasi Internasional untuk Profesional Aksesibilitas (IAAP)**

IAAP adalah asosiasi nirlaba yang berfokus untuk memajukan profesi aksesibilitas melalui jaringan, pendidikan, dan sertifikasi. Tujuannya adalah untuk membantu profesional aksesibilitas dalam mengembangkan dan memajukan karier mereka dan untuk lebih mendukung organisasi dalam mengintegrasikan aksesibilitas ke dalam produk dan infrastruktur mereka.

HP adalah anggota pendiri, dan HP bergabung untuk berpartisipasi dengan organisasi lainnya untuk memajukan bidang aksesibilitas. Komitmen ini mendukung aksesibilitas HP dalam merancang, membuat, dan memasarkan produk dan layanan yang dapat digunakan secara efektif oleh penyandang disabilitas.

IAAP akan menjadikan profesi kuat dengan menghubungkan perorangan, pelajar, dan organisasi secara global untuk saling belajar satu sama lain. Jika Anda tertarik untuk belajar lebih lanjut, kunjungi <http://www.accessibilityassociation.org> untuk bergabung dalam komunitas online, mendaftar buletin, dan mempelajari tentang opsi keanggotaan.

## **Menemukan teknologi bantu terbaik**

Semua orang, termasuk penyandang disabilitas atau keterbatasan yang berhubungan dengan usia, harus dapat berkomunikasi, mengekspresikan diri mereka, dan terhubung dengan dunia menggunakan teknologi. HP berkomitmen untuk meningkatkan kesadaran aksesibilitas di dalam lingkup HP serta dengan pelanggan dan mitra kami.

Baik itu font besar yang mudah dibaca, pengenalan suara yang membuat Anda tidak perlu menggunakan tangan, atau teknologi bantu lainnya yang memudahkan Anda dalam situasi tertentu, ada banyak teknologi bantu yang menjadikan produk HP lebih mudah digunakan. Bagaimana caranya memilih?

### **Menilai kebutuhan Anda**

Teknologi dapat mengeluarkan seluruh potensi Anda. Teknologi bantu akan menghilangkan hambatan dan membantu Anda menciptakan independensi di rumah, di kantor, dan dalam lingkungan masyarakat. Teknologi bantu (AT) membantu meningkatkan, mengelola, dan meningkatkan kemampuan fungsi elektronik dan teknologi informasi.

Anda dapat memilih dari banyak produk AT. Penilaian AT Anda harus memungkinkan Anda untuk mengevaluasi beberapa produk, menjawab pertanyaan Anda, serta memfasilitasi pilihan Anda untuk solusi terbaik dalam situasi Anda. Anda akan menemukan bahwa profesional yang berkualifikasi untuk melakukan penilaian AT berasal dari banyak bidang, di antaranya mereka yang memegang lisensi atau sertifikat di bidang terapi, terapi okupasional, patologi wicara/bahasa, dan bidang keahlian lainnya. Sementara yang lainnya, kendati tidak memiliki sertifikat atau lisensi, juga dapat memberikan informasi evaluasi. Anda dapat menanyakan tentang pengalaman, keahlian, dan tarif orang yang dimaksud untuk menentukan apakah mereka sesuai dengan kebutuhan Anda.

### **Aksesibilitas untuk produk HP**

Tautan ini menyediakan informasi tentang fitur-fitur aksesibilitas dan teknologi bantuan, jika sesuai, yang disertakan dalam berbagai produk HP. Sumber daya ini akan membantu Anda memilih fitur teknologi bantuan tertentu serta produk-produk yang paling tepat untuk situasi Anda.

- <span id="page-28-0"></span>Masa & Aksesibilitas HP: Buka<http://www.hp.com>, ketik Accessibility (Aksesibilitas) di kotak pencarian. Pilih **Office of Aging and Accessibility** (Kantor Masa dan Aksesibilitas).
- Komputer HP: Untuk Windows 7, Windows 8, dan Windows 10, buka [http://www.hp.com/support,](http://www.hp.com/support) ketik Windows Accessibility Options (Opsi Aksesibilitas Windows) di kotak pencarian **Search our knowledge** (Cari pengetahuan kami). Pilih sistem operasi yang sesuai di hasil.
- HP Shopping, periferal untuk produk HP Buka [http://store.hp.com,](http://store.hp.com) pilih **Shop** (Beli), lalu pilih **Monitors**  (Monitor) atau **Accessories** (Aksesori).

Jika Anda memerlukan dukungan tambahan dengan fitur aksesibilitas pada produk HP Anda, lihat [Menghubungi bagian dukungan pada hal. 25](#page-30-0).

Tautan tambahan ke mitra dan pemasok eksternal yang dapat memberikan bantuan tambahan:

- [Informasi Aksesibilitas Microsoft \(Windows 7, Windows 8, Windows 10, Microsoft Office\)](http://www.microsoft.com/enable)
- [Informasi aksesibilitas Produk Google \(Android, Chrome, Aplikasi Google\)](https://www.google.com/accessibility/)

# **Standar dan undang-undang**

Negara-negara di seluruh dunia memberlakukan peraturan untuk meningkatkan akses ke produk dan layanan bagi para penyandang disabilitas. Peraturan ini secara historis berlaku untuk produk dan layanan telekomunikasi, PC dan printer dengan fitur komunikasi dan pemutaran video tertentu, dokumentasi pengguna yang terkait mereka, dan dukungan pelanggan mereka.

### **Standar**

Dewan Akses AS menciptakan Bab 508 dari standar Peraturan Akuisisi Federal (FAR) untuk mengatur akses ke teknologi informasi dan komunikasi (ICT) bagi penyandang disabilitas fisik, sensorik, atau kognitif.

Standar tersebut memuat kriteria teknis yang spesifik untuk berbagai jenis teknologi, serta persyaratan berbasis kinerja yang difokuskan pada kemampuan fungsional dari produk yang tercakup. Kriteria spesifik mencakup aplikasi perangkat lunak dan sistem operasi, informasi dan aplikasi berbasis web, komputer, produk telekomunikasi, video dan multimedia, serta produk tertutup yang bekerja mandiri.

### **Mandat 376 – EN 301 549**

Uni Eropa menciptakan standar EN 301 549 dalam Mandat 376 sebagai alat bantu online untuk pengadaan publik produk ICT. Standar tersebut menetapkan persyaratan aksesibilitas yang berlaku bagi produk dan layanan ICT, dengan uraian prosedur pengujian dan metodologi evaluasi untuk masing-masing persyaratan.

### **Panduan Aksesibilitas Konten Web (WCAG)**

Panduan Aksesibilitas Konten Web (WCAG) dari Inisiatif Aksesibilitas Web (WAI) W3C membantu para perancang dan pengembang web untuk membuat situs yang lebih memenuhi kebutuhan penyandang disabilitas atau keterbatasan yang berhubungan dengan usia.

WCAG memajukan aksesibilitas di berbagai konten web (teks, gambar, audio, dan video) dan aplikasi web. WCAG dapat diuji secara presisi, mudah dipahami dan digunakan, serta memberikan fleksibilitas bagi para pengembang web untuk berinovasi. WCAG 2.0 juga telah disetujui sebagai [ISO/IEC 40500:2012](http://www.iso.org/iso/iso_catalogue/catalogue_tc/catalogue_detail.htm?csnumber=58625/).

WCAG secara spesifik difokuskan pada hambatan untuk mengakses web yang dialami oleh penyandang disabilitas visual, auditori, fisik, kognitif, dan neurologis, dan oleh pengguna web berusia lanjut yang memiliki kebutuhan aksesibilitas. WCAG 2.0 menyediakan karakteristik konten yang dapat diakses:

- <span id="page-29-0"></span>● **Dapat dirasakan** (misalnya, dengan menetapkan alternatif teks untuk gambar, keterangan untuk audio, adaptabilitas presentasi, dan kontras warna)
- **Dapat dioperasikan** (dengan menetapkan akses keyboard, kontras warna, waktu input, menghindari penyitaan, dan kemudahan navigasi)
- **Dapat dipahami** (dengan menetapkan keterbacaan, prediktabilitas, dan bantuan input)
- **Kuat** (misalnya dengan menetapkan kompatibilitas dengan teknologi bantu)

## **Undang-undang dan regulasi**

Aksesibilitas TI dan informasi telah menjadi bidang perundang-undangan yang semakin penting. Tautan ini memberikan informasi mengenai undang-undang, peraturan, dan standar penting.

- [Amerika Serikat](http://www8.hp.com/us/en/hp-information/accessibility-aging/legislation-regulation.html#united-states)
- [Kanada](http://www8.hp.com/us/en/hp-information/accessibility-aging/legislation-regulation.html#canada)
- **[Eropa](http://www8.hp.com/us/en/hp-information/accessibility-aging/legislation-regulation.html#europe)**
- **[Australia](http://www8.hp.com/us/en/hp-information/accessibility-aging/legislation-regulation.html#australia)**

# **Sumber daya dan tautan aksesibilitas yang bermanfaat**

Organisasi, lembaga, dan sumber daya ini dapat menjadi sumber informasi yang baik mengenai disabilitas dan keterbatasan yang berhubungan dengan usia.

**<sup>2</sup> CATATAN:** Daftar ini masih belum lengkap. Organisasi ini dicantumkan untuk keperluan informasi semata. HP tidak bertanggung jawab atas informasi atau kontak yang mungkin Anda peroleh di internet. Daftar di halaman ini tidak menunjukkan dukungan HP.

## **Organisasi**

Organisasi-organisasi ini adalah sebagian dari banyak organisasi yang menyediakan informasi mengenai disabilitas dan keterbatasan yang berhubungan dengan usia.

- Asosiasi Amerika untuk Penyandang Disabilitas (AAPD)
- Asosiasi Program Undang-Undang Teknologi Bantu (ATAP)
- Asosiasi Tuna Rungu Amerika (HLAA)
- Pusat Pelatihan dan Bantuan Teknis Teknologi Informasi (ITTATC)
- Lighthouse International
- Asosiasi Tuna Rungu Nasional
- Federasi Tuna Netra Nasional
- Perhimpunan Rekayasa Rehabilitasi & Teknologi Bantu Amerika Utara (RESNA)
- Telecommunications for the Deaf and Hard of Hearing, Inc. (TDI)
- Inisiatif Aksesibilitas Web W3C (WAI)

## **Institusi pendidikan**

Berbagai lembaga pendidikan, termasuk contoh-contoh ini, memberikan informasi mengenai disabilitas dan keterbatasan yang berhubungan dengan usia.

- <span id="page-30-0"></span>● California State University, Northridge, Pusat Disabilitas (CSUN)
- University of Wisconsin Madison, Trace Center
- Program akomodasi komputer University of Minnesota

## **Sumber disabilitas lainnya**

Berbagai sumber daya, termasuk contoh-contoh ini, memberikan informasi mengenai disabilitas dan keterbatasan yang berhubungan dengan usia.

- Program Bantuan Teknis ADA (Undang-Undang Warga Amerika Penyandang Disabilitas)
- Jaringan Bisnis dan Disabilitas Global ILO
- **EnableMart**
- **Forum Disabilitas Eropa**
- Jaringan Akomodasi Kerja
- **Microsoft Enable**

### **Tautan HP**

Tautan khusus HP ini menyediakan informasi yang berkaitan dengan disabilitas dan keterbatasan yang berhubungan dengan usia.

[Panduan kenyamanan dan keselamatan HP](http://www8.hp.com/us/en/hp-information/ergo/index.html)

[Penjualan sektor publik HP](https://government.hp.com/)

# **Menghubungi bagian dukungan**

HP menawarkan dukungan dan bantuan teknis dengan opsi aksesibilitas untuk pelanggan penyandang disabilitas.

- **CATATAN:** Dukungan hanya dalam bahasa Inggris.
	- Pelanggan yang tuna rungu atau memiliki pendengaran lemah yang memiliki pertanyaan seputar dukungan teknis atau aksesibilitas produk HP:
		- Gunakan TRS/VRS/WebCapTel untuk menghubungi (877) 656-7058 Senin sampai Jumat, 06.00 sampai 21.00 Mountain Time.
	- Pelanggan penyandang disabilitas lainnya atau keterbatasan yang berhubungan dengan usia yang memiliki pertanyaan seputar dukungan teknis atau aksesibilitas produk HP, silakan pilih salah satu opsi berikut:
		- Hubungi (888) 259-5707 Senin sampai Jumat, 06.00 sampai 21.00 Mountain Time.
		- Lengkapi [formulir Kontak untuk penyandang disabilitas atau keterbatasan yang berhubungan](https://h41268.www4.hp.com/live/index.aspx?qid=11387) [dengan usia.](https://h41268.www4.hp.com/live/index.aspx?qid=11387)

# <span id="page-31-0"></span>**Indeks**

### **A**

aksesibilitas [21,](#page-26-0) [22](#page-27-0), [24](#page-29-0), [25](#page-30-0) aksesibilitas memerlukan penilaian [22](#page-27-0) Antena WLAN, mengenali [3](#page-8-0) Asosiasi Internasional untuk Profesional Aksesibilitas [22](#page-27-0) AT (teknologi bantu) menemukan [22](#page-27-0) tujuan [21](#page-26-0)

### **B**

Bab 508 standar aksesibilitas [23](#page-28-0) baterai disegel di pabrik [12](#page-17-0) lampu [2](#page-7-0) mengisi daya [12](#page-17-0) bepergian dengan membawa komputer [7](#page-12-0)

### **C**

Chromebook Recovery Utility, menginstal [15](#page-20-0)

### **D**

daya input [18](#page-23-0) dukungan [17](#page-22-0) dukungan pelanggan, aksesibilitas [25](#page-30-0)

### **G**

gerakan ketuk [9](#page-14-0) gerakan layar sentuh menggulir dengan satu jari [10](#page-15-0) men-zoom dengan menjepitkan dua jari [11](#page-16-0) sapu dengan satu jari [10](#page-15-0) gerakan menggulir pada layar sentuh [10](#page-15-0) gerakan menyapu pada layar sentuh [10](#page-15-0) gerakan Panel sentuh, menggulir [9](#page-14-0) Gerakan panel sentuh dan layar sentuh, ketuk [9](#page-14-0) gerakan Panel sentuh menggulir [9](#page-14-0)

gerakan zoom dua jari layar sentuh [11](#page-16-0)

#### **I**

informasi pengaturan label pengaturan [7](#page-12-0) label sertifikasi nirkabel [7](#page-12-0)

### **K**

kamera, mengenali [3](#page-8-0) Kebijakan Alat Bantu HP [21](#page-26-0) komponen area keyboard [4](#page-9-0) layar [3](#page-8-0) sisi kanan [1](#page-6-0) sisi kiri [2](#page-7-0) Konektor daya USB Tipe C dan port SuperSpeed, mengenali [2](#page-7-0)

## **L**

label Bluetooth [7](#page-12-0) layanan [7](#page-12-0) nomor seri [7](#page-12-0) pengaturan [7](#page-12-0) sertifikasi nirkabel [7](#page-12-0) WLAN<sub>[7](#page-12-0)</sub> label Bluetooth [7](#page-12-0) label layanan, mencari [7](#page-12-0) label sertifikasi nirkabel [7](#page-12-0) label WLAN [7](#page-12-0) lampu Adaptor AC dan baterai [2](#page-7-0) kamera [4](#page-9-0) Lampu adaptor AC [2](#page-7-0) lampu kamera, mengenali [4](#page-9-0) lingkungan pengoperasian [19](#page-24-0)

### **M**

media pemulihan hapus [16](#page-21-0) membuat [15](#page-20-0) menampilkan tombol tindakan jendela aplikasi [6](#page-11-0) mencadangkan [14](#page-19-0)

mengatur ulang [14](#page-19-0) mikrofon internal, mengenali [3](#page-8-0)

#### **N**

nama dan nomor produk, komputer [7](#page-12-0) nomor seri, komputer [7](#page-12-0)

### **P**

pelepasan muatan listrik statis [20](#page-25-0) pembaca kartu memori microSD, mengenali [1](#page-6-0) pemulihan, menjalankan [14](#page-19-0) pemulihan sistem Chromebook Recovery Utility [15](#page-20-0) media pemulihan [15](#page-20-0) Sistem operasi Chrome [15](#page-20-0) pencetakan [13](#page-18-0) penutup privasi kamera, mengenali [3](#page-8-0) perangkat WLAN [7](#page-12-0) port HDMI [2](#page-7-0) Konektor daya USB Tipe C dan port SuperSpeed [2](#page-7-0) USB SuperSpeed [1,](#page-6-0) [3](#page-8-0) Port HDMI, mengenali [2](#page-7-0) Port USB SuperSpeed, mengenali [1](#page-6-0), [3](#page-8-0)

### **S**

slot kabel pengaman, mengenali [2](#page-7-0) soket, keluaran audio (headphone)/ Masukan audio (mikrofon) combo [1](#page-6-0) soket combo keluaran audio (headphone)/Masukan audio (mikrofon), mengenali [1](#page-6-0) speaker, mengenali [5](#page-10-0) spesifikasi [18](#page-23-0) standar dan undang-undang, aksesibilitas [23](#page-28-0) sumber daya, aksesibilitas [24](#page-29-0)

### **T**

teknologi bantu (AT) menemukan [22](#page-27-0) tujuan [21](#page-26-0) tombol daya [5](#page-10-0) esc [5](#page-10-0) tombol daya, mengenali [5](#page-10-0) tombol esc, mengenali [5](#page-10-0) tombol tindakan [6](#page-11-0) cerah [7](#page-12-0) kembali [6](#page-11-0) layar penuh [6](#page-11-0) maju [6](#page-11-0) Menampilkan aplikasi [6](#page-11-0) mengenali [5](#page-10-0) muat ulang [6](#page-11-0) redup [7](#page-12-0) volume bisu [7](#page-12-0) volume naik [7](#page-12-0) volume turun [7](#page-12-0) tombol tindakan diam [7](#page-12-0) tombol tindakan layar penuh [6](#page-11-0) tombol tindakan menambah kecerahan [7](#page-12-0) tombol tindakan mengurangi kecerahan [7](#page-12-0) tombol tindakan muat ulang [6](#page-11-0) tombol tindakan untuk kembali [6](#page-11-0) tombol tindakan untuk maju [6](#page-11-0) tombol tindakan volume atas [7](#page-12-0) tombol tindakan volume bawah [7](#page-12-0)

### **Z**

zona panel sentuh, mengenali [4](#page-9-0)